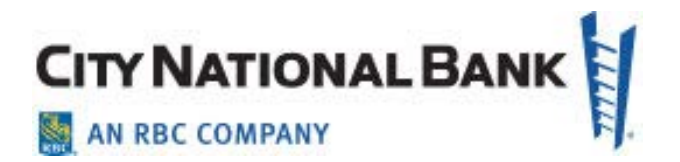

## WIRE TRANSFERS

**City National Business Suite® User Guide November 2020**

> City National Bank Member FDIC. City National Bank is a subsidiary of Royal Bank of Canada. © 2020 City National Bank. All Rights Reserved

# **CITY NATIONAL BANK**

### <span id="page-1-0"></span>**Contents**

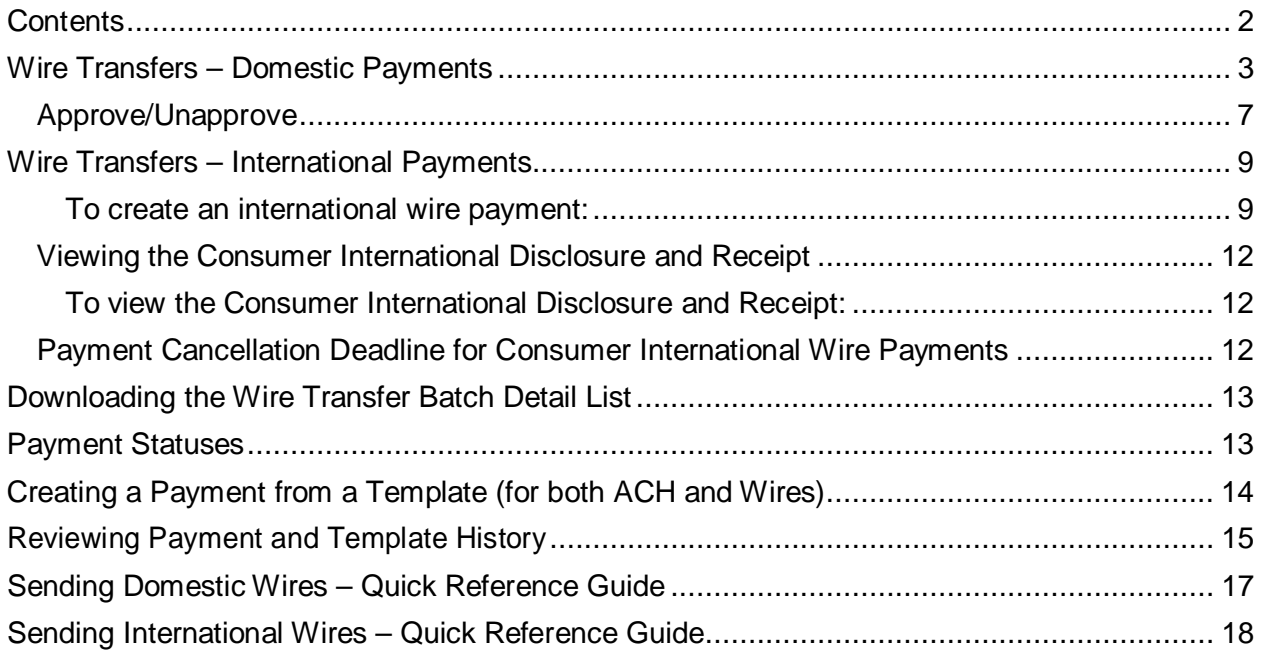

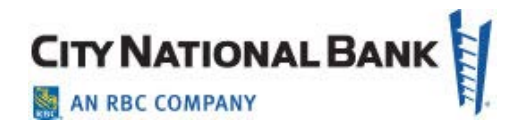

### <span id="page-2-0"></span>Wire Transfers – Domestic Payments

A domestic wire payment creates an electronic funds transfer from payer to payee within the United States.

To create a domestic wire payment:

1. Hover over **Payments** from the main menu bar and select **Payments** from the dropdown menu.

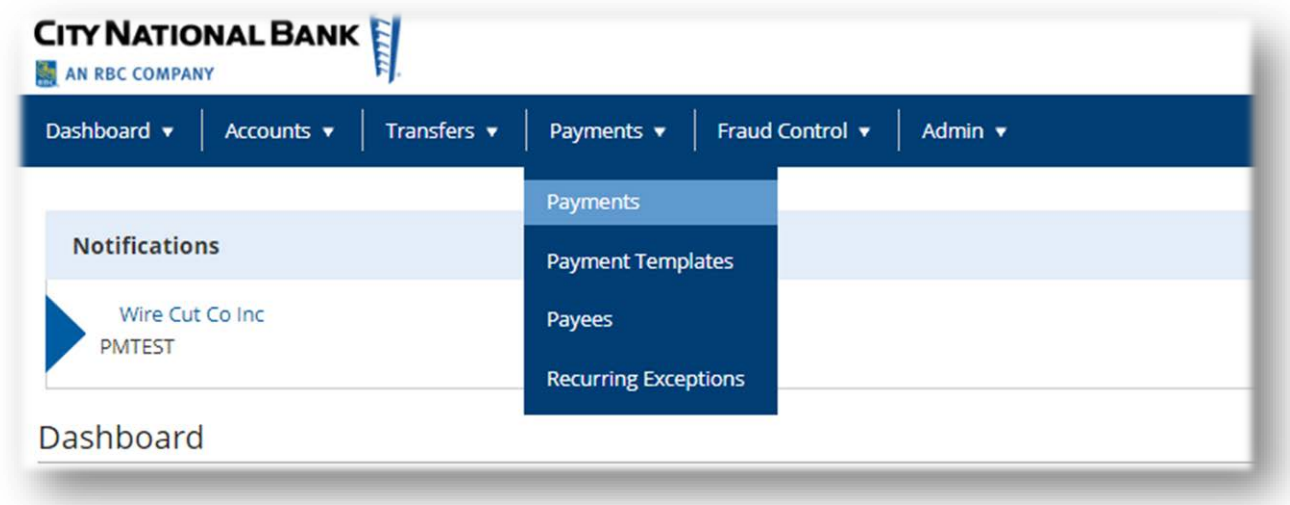

2. Click **Add a New Payment**.

3. Use the **Payment Type** drop-down to select **Wire - Domestic**, or use the **Select a Payment Template** drop-down to select an existing template. **Note:** Choose the Domestic Multi Entry free form wire feature for Domestic wires to simplify sending mulitple wires, allowing you to enter up to 20 wires at a time. This option is only available for Domestic Wires for clients enrolled in the full Business Suite service.

4. Click **Continue**.

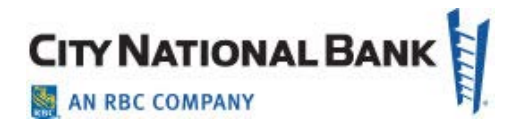

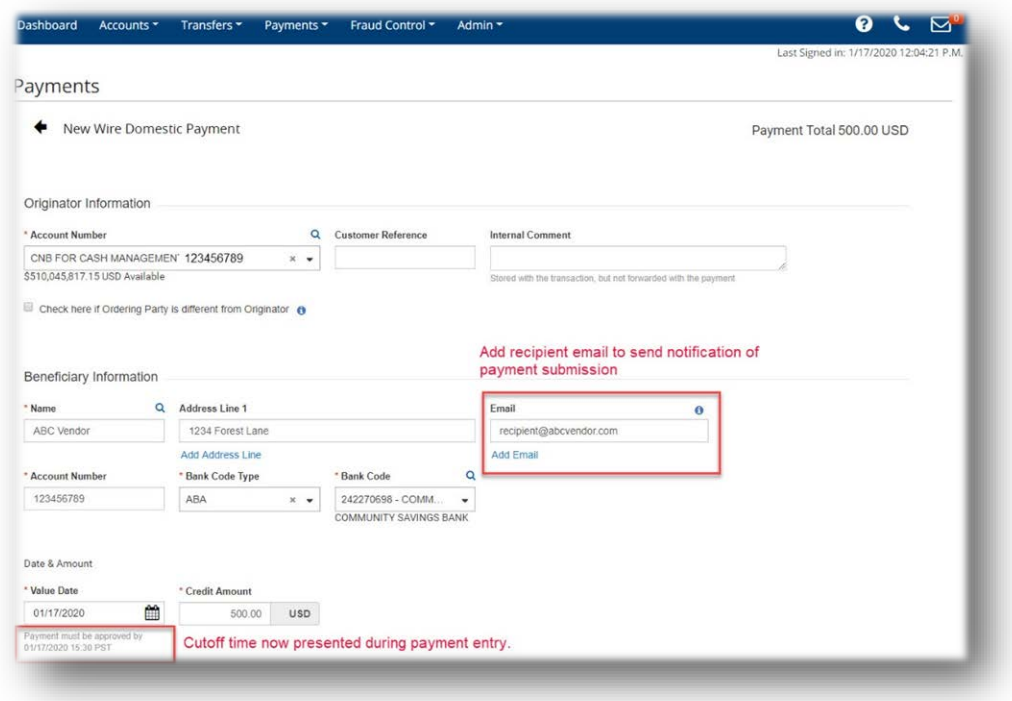

5. Use the **Account Number** drop-down to select the account to be debited.

**Note**: If you selected a template, some fields may already be completed.

6. (Optional) In the **Customer Reference** field, enter a customer reference.

7. (Optional) Enter any comments. Comments will be stored with the transaction but will *not* be sent with the payment.

8. In the **Name** field, select a payee by clicking the lookup icon  $\Omega$  and then selecting a payee from the list, or enter the beneficiary name. If you select an entry from the beneficiary address book, some of the remaining fields will be automatically populated.

9. If necessary, enter the address and country for the beneficiary. If you need to add another address line, click **Add Address Line**.

**Note:** When making any edits to an existing beneficiary in the **Payee Center**, the updates will automatically apply to any templates to which that beneficiary belongs. The following message appears to remind you:

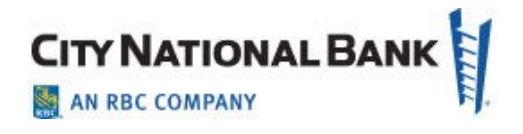

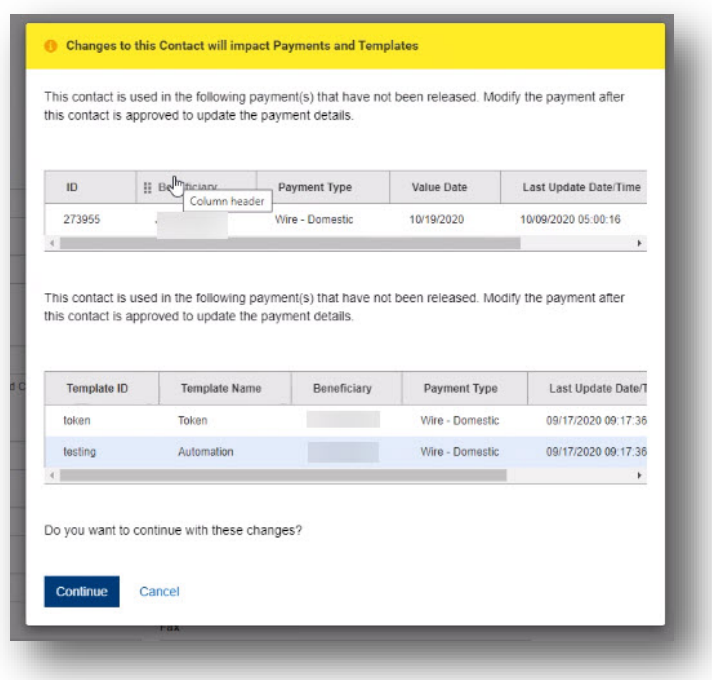

10. Enter or select the **Account Type**.

11. Enter the account number.

12. Select a beneficiary bank code. If you select an existing code, the beneficiary bank name and address are automatically filled in.

13. In the **Date & Amount** section, use the calendar icon to select a value date.

**Note:** Wire payment initiation screens show the cutoff time for the wire. The times are displayed in your local time zone.

14. Enter an amount. (Optional) If you want to enter intermediary bank information, expand the **Intermediary Bank** section, and select a bank code for the first intermediary bank.

15. (Optional) If needed, click **Add 2nd Intermediary Bank** to add another bank.

16. If you want to add more details, expand the **Payment Details** and **Bank-to-Bank Details** sections, and enter any payment details and bank-to-bank instructions that you want to accompany the payment.

You can add up to four lines of details.

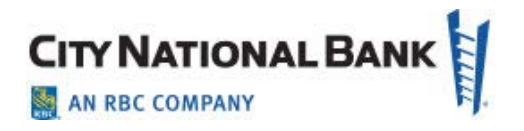

17. (Optional) If desired, expand the **Ordering Party** section, and use the ID Type dropdown to select a type for the originator of the transaction, if any.

18. (Optional) Use the drop down menu to select the originator's ID Type. Enter the ID number in the **ID Number** field.

19. Enter a name for the originator.

20. (Optional) Enter an address line for the originator if it has not been filled in automatically. If you need to enter an additional line, click **Add Address Line**.

21. (Optional) Use the **Country** drop-down to select the originator's country.

22. To save this payment as a template, check the **Save this payment as a template for future use** checkbox. Then enter a template code (a descriptive name for the template) and template description. If you want the template to be visible only to users who are explicitly entitled to it, check the **Restrict to Specified Users** checkbox. The template will need to be approved before it can be used.

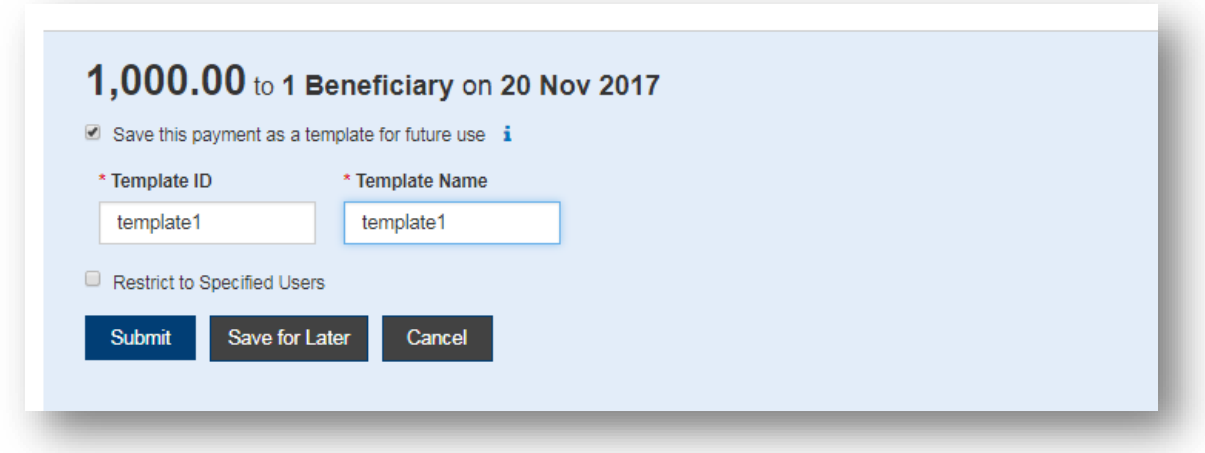

23. Click **Submit** to submit the payment or **Save for Later** to edit the payment later.

**Note:** After you click **Approve**, the system will prompt you to securely confirm the approval using your token.

After the payment is submitted or saved, a message will appear at the top of the screen indicating whether the payment was submitted or saved successfully or if the payment has any errors.

24. A payment must be approved before it is sent to the beneficiary. Payments can be approved from the **Payment Management List**.

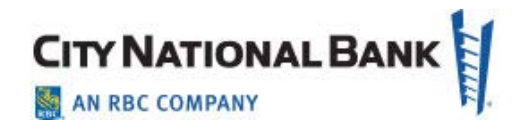

#### <span id="page-6-0"></span>**Approve/Unapprove**

Many items require approval when they are entered or modified. Items that need approval will usually have a status of **Entered** or **Modified** (shown in the **Status**  column of the list). To approve an item, click or select **Approve** in the **Actions**  column. You can also approve multiple items at one time by checking the appropriate checkboxes and clicking the **Approve** button.

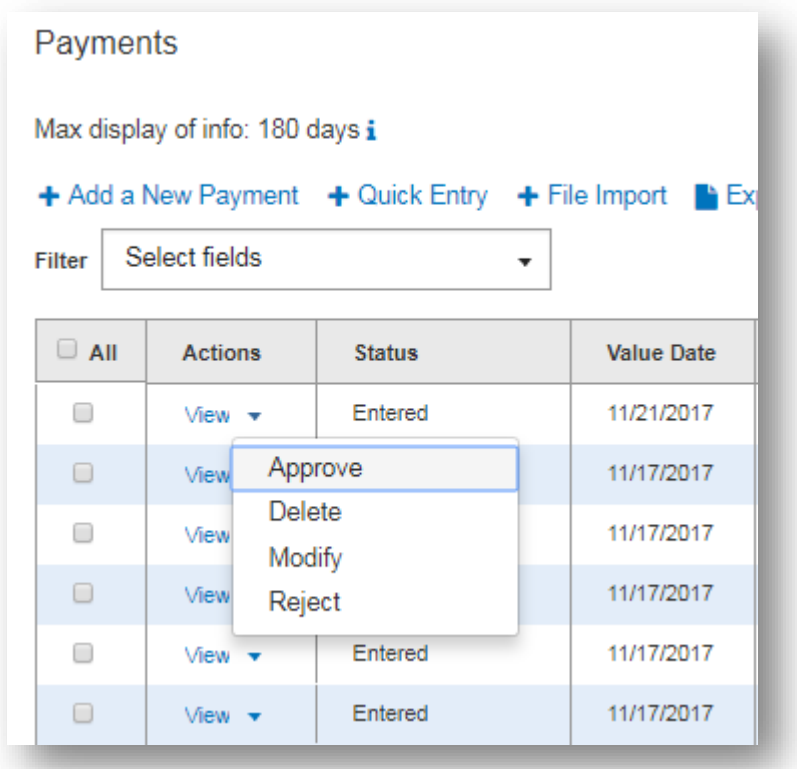

In addition, if the **Unapprove** option is available, you can unapprove any items that were approved in error.

**Note:** A pop-up message appears if a wire is a possible duplicate payment based upon a dollar amount match with another payment to the same payee. If the item is not a duplicate, enter an explanation in the field provided to document why the payment is not a duplicate, as shown below.

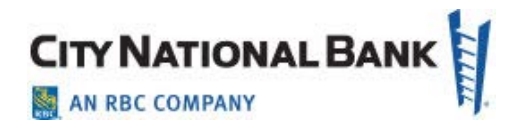

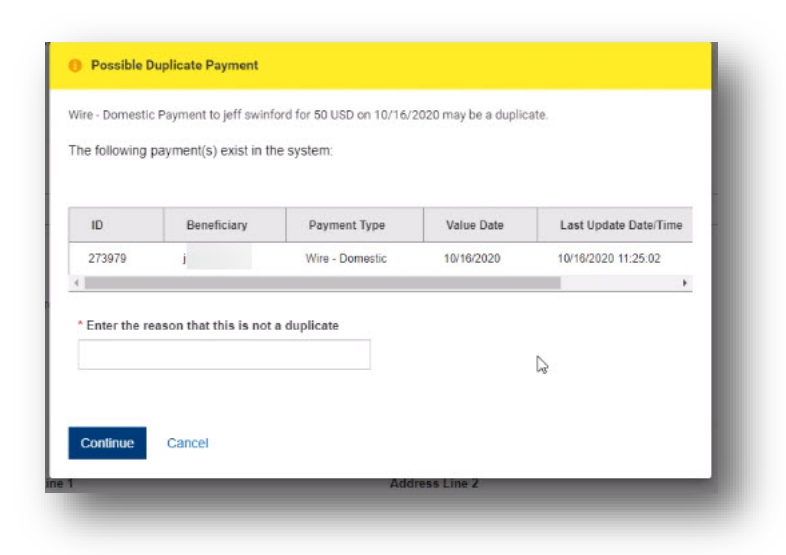

If you attempt to approve/unapprove an item or items that you are not permitted to approve, a confirmation screen may appear telling you that some of the selected items are not eligible. (**Note:** You are not eliglble to approve if you select items that you submitted for payment and someone else needs to approve, or if you selected items on accounts that you are not otherwise eligble to approve because of your permissions set up for approvals, among other reasons.).

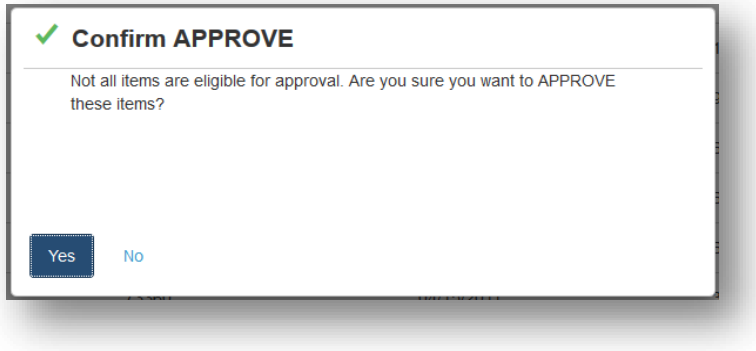

Click **Yes** to continue; otherwise, click **No**. If you click **Yes,** items that you are ineligible to approve will remain on the approval list.

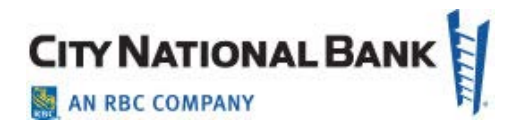

**Note:** After you click **Approve**, the system will prompt you to securely confirm the approval using your token.

### <span id="page-8-0"></span>Wire Transfers – International Payments

An international wire payment creates an electronic funds transfer between a payer and payee who are in two different countries.

<span id="page-8-1"></span>To create an international wire payment:

- 1. Select **Payment** from the **Payments** menu.
- 2. Click **Add a New Payment**.
- 3. Use the **Payment Type** drop-down to select **Wire International**, or use the **Select a Payment Template** drop-down to select an existing template.
- 4. Click **Continue**.

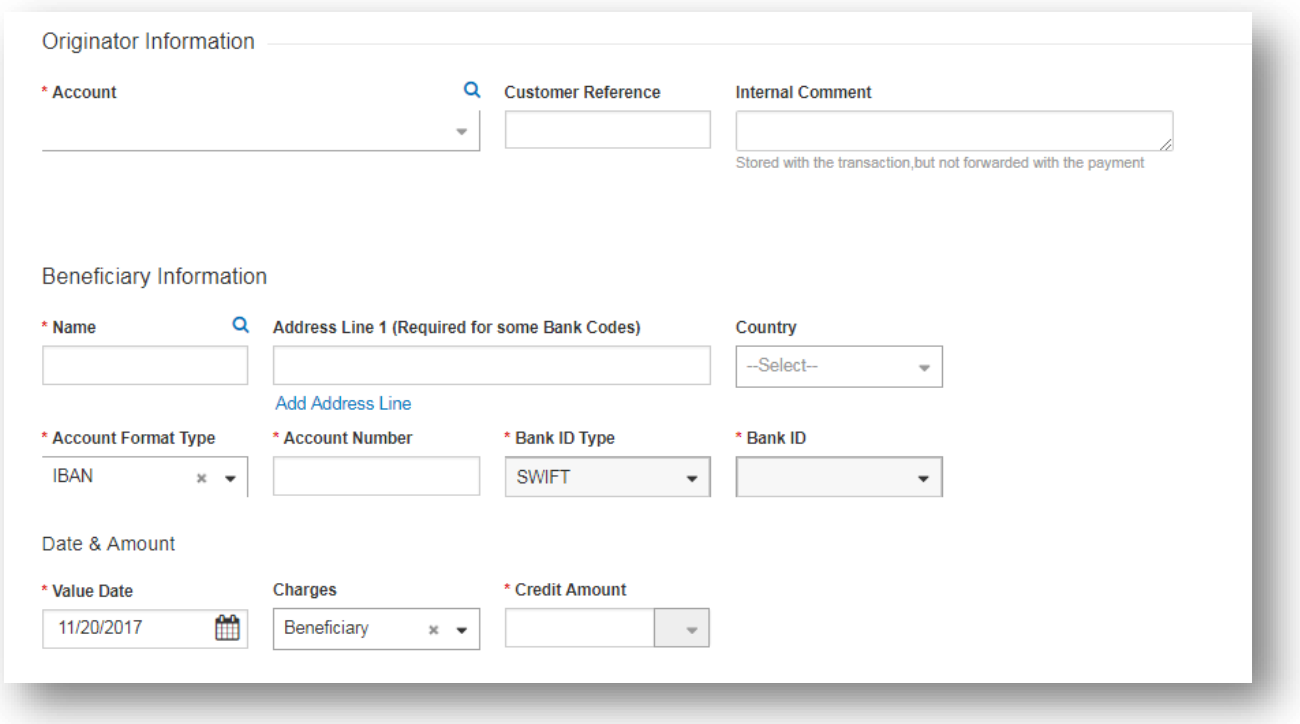

- 5. Use the **Account** drop-down to select the account to be debited.
- 6. (Optional) Enter a customer reference.

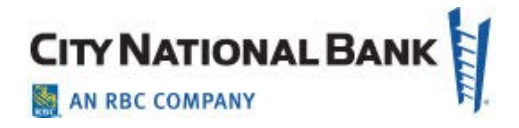

- 7. (Optional) Enter any internal comments. Comments will be stored with the transaction but will *not* be sent with the payment.
- 8. In the **Name** field in the **Beneficiary Information** section, select a payee by clicking the lookup icon  $\Omega$  and then selecting one from the list, or enter the beneficiary name. If you select an entry from the beneficiary address book, some of the remaining fields will be automatically populated.
- 9. (Optional) If the beneficiary address was not automatically populated, enter the beneficiary address. If you need to add another address line, click **Add Address Line**.
- 10. (Optional) If needed, use the **Country** drop-down to select the beneficiary's country.
- 11. Use the **Account Type** drop-down to select the beneficiary's account type.
- 12. If IBAN is selected, which is the most common, enter the IBAN in the **Account Number** field and the Bank ID of the receiving bank will populate with the correct bank information.
- 13. If not IBAN, select the format
- 14. Enter the beneficiary's account number.
- 15. Select a bank ID type.
- 16. Select a bank ID.
- 17.Select a **Value Date**.

Note: Wire payment initiation screens show the cutoff time for the wire. The times are displayed in your local time zone.

- 18. Use the **Charges** drop-down to select how any charges accruing from the transaction will be handled.
	- <sup>o</sup> **Beneficiary**  Charges will be paid by the beneficiary.
	- <sup>o</sup> **Ours**  Charges will be paid by your company.

**NOTE:** "Ours" charges are only valid on foreign currency (not USD). Foreign currencies vary by the currency. For example, Canadian transactions are not elligible for an Ours charges designation.

19.For multicurrency payments, use **Enter Amount** in the drop-down to select either **Credit Currency** or **Debit Currency**. If in US Dollars, click the dropdown in the gray area to the right of the Credit Currency field to choose US Dollars.

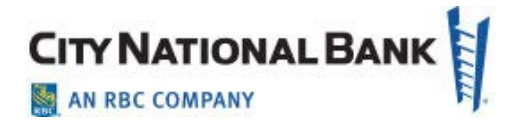

- 20. Enter either the credit or debit amount and currency. Click the drop down menu in the gray area next to the amount to indicate which currency is desired.
- 21. (Optional) If this is a multicurrency payment, you can enter the ID of an exchange rate contact associated with the transaction.
- 22. (Optional) If you want to enter intermediary bank information, expand the **Intermediary Bank** section, and use the **Bank Code Type** and **Bank Code** dropdowns to select a code type and code for the first intermediary bank, if any. The bank name and address will be automatically filled in.
- 23. (Optional) If needed, click **Add 2nd Intermediary Bank** to add another bank.
- 24. If you want to add more details, expand the **Payment Details** and **Bank to Bank Instructions** sections, and enter any payment details and bank-to-bank instructions that you want to accompany the payment. You can add up to six lines of bank-to-bank instructions.
- 25. (Optional) If desired, expand the **Ordering Party** section, and use the **ID** and **ID Type** drop-downs to select an ID and type for the originator of the transaction, if any.
- 26. The **Name** and **Address** fields may be filled in automatically from the information you entered before. If not, enter the originator's name and address information.
- 27. To save this payment as a template, check the **Save this payment as a template for future use** checkbox. Then enter a Template Code (a descriptive name for the template) and Template Description. If you want the template to be visible only to users who are explicitly entitled to it, check the **Restrict** checkbox.
- 28. Click **Submit** to submit the payment or **Save for Later** to edit the payment later.

**Note:** After you click Submit, the system will prompt you to securely confirm the submission using your token.

After the payment is submitted or saved, a message will appear at the top of the screen indicating whether the payment was submitted or saved successfully or if the payment has any errors.

A payment must be approved before it is sent to the beneficiary. Payments can be approved from the Payment Management list or payment detail screen.

**Note:** Before approving some international wires, a disclosure form will appear indicating the fees associated with the wire. Click **Accept** to accept the terms of the disclosure. The disclosure must be accepted before the payment is approved.

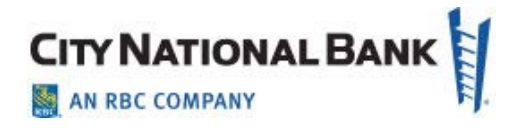

#### <span id="page-11-0"></span>**Viewing the Consumer International Disclosure and Receipt**

Under Dodd-Frank rules governing consumer international wire payments, the originator of the payment should be able to view and sign the consumer international disclosure and receipt.This form notifies the payer of any fees associated with the payment, as well as the applicable exchange rate.

<span id="page-11-1"></span>To view the Consumer International Disclosure and Receipt:

- 1. In the **Payments List View**, locate the international wire payment, and click **View**.
- 2. Click the **View Combined Disclosure** link at the top of the payment screen.

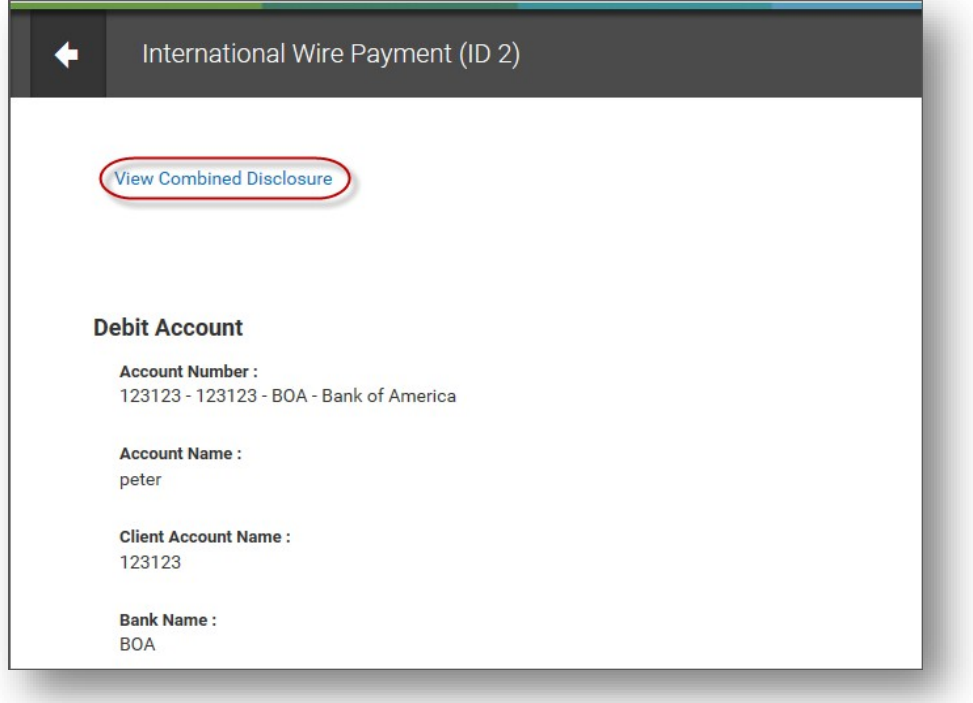

3. To print the form, click the **Print** button.

#### <span id="page-11-2"></span>**Payment Cancellation Deadline for Consumer International Wire Payments**

Once a payment is created, the Payment List View offers a **View** option for that payment. Click it to see a summary for the payment.

**Note:** The *Payment Cancellation Deadline* in the payment summary is the deadline up to which a consumer international wire payment can be canceled. The deadline will not appear in the summary until the payment is approved.

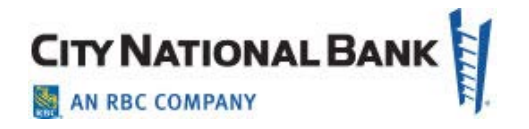

### <span id="page-12-0"></span>Downloading the Wire Transfer Batch Detail List

To download or print a report of an Wire or batch of wires you have transmitted, download the Wire Detail List.

- 1. On the top menu bar, select **Payments**, then select **Payments** from the pull down menu.
- 2. Filter on the right hand corner of the screen to **Wire Payments**.
- 3. For a single wire, locate the desired wire, then click **View** in the Action column. This will pull up details for the specific wire.
- 4. Go to bottom of page and select the **Print** button.
- 5. Select **Save** button to print out/save PDF version for easy review, or select **Export** for a CSV format file.
- 6. For multiple wires, select ones disired by clicking next to the wires, click on **Print** or **Export**, select details or summary as desired, then **OK**.
- 7. You can print or export to CSV as desired based on the above selection.

### <span id="page-12-1"></span>Payment Statuses

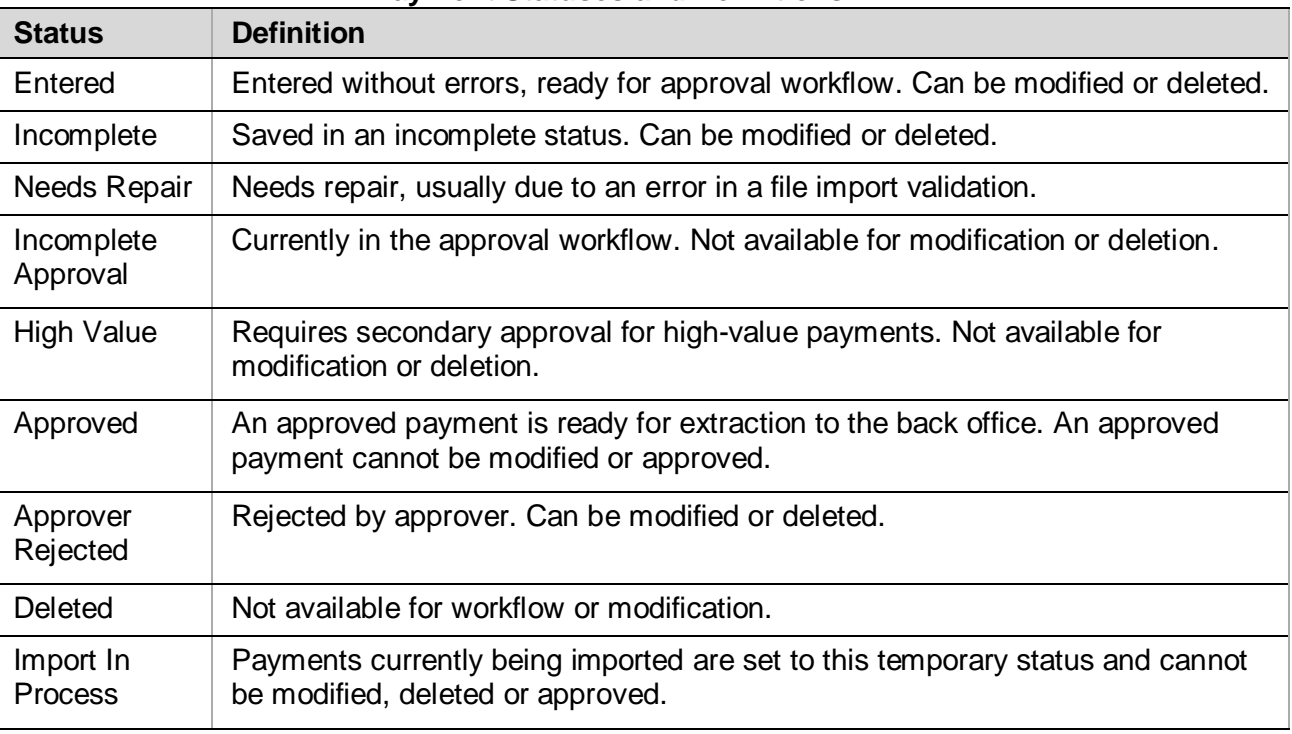

#### **Payment Statuses and Definitions**

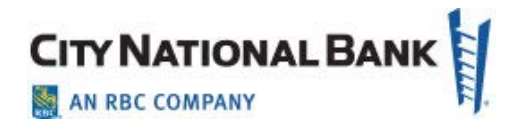

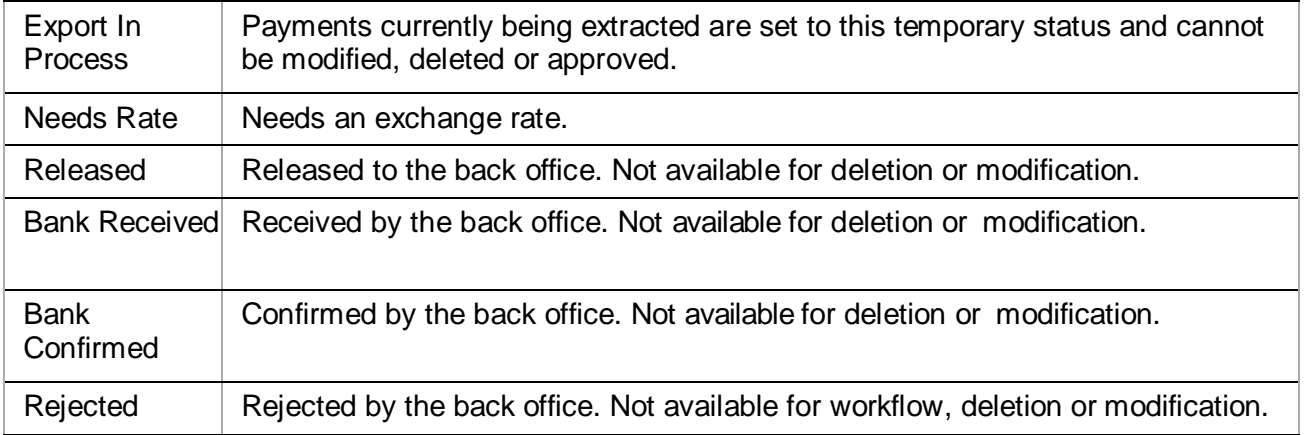

### <span id="page-13-0"></span>Creating a Payment from a Template (for both ACH and Wires)

1. Go to **Payment Templates** from the **Payments** dropdown as shown below.

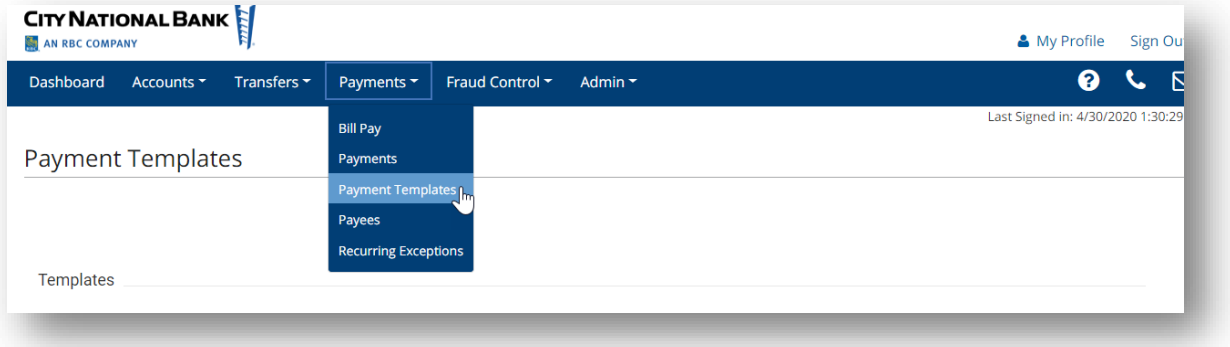

2. Find the **Template** (must be in approved status, otherwise select template and then Approve), and then click on **Copy As Payment**.

### **CITY NATIONAL BAN** AN RBC COMPANY

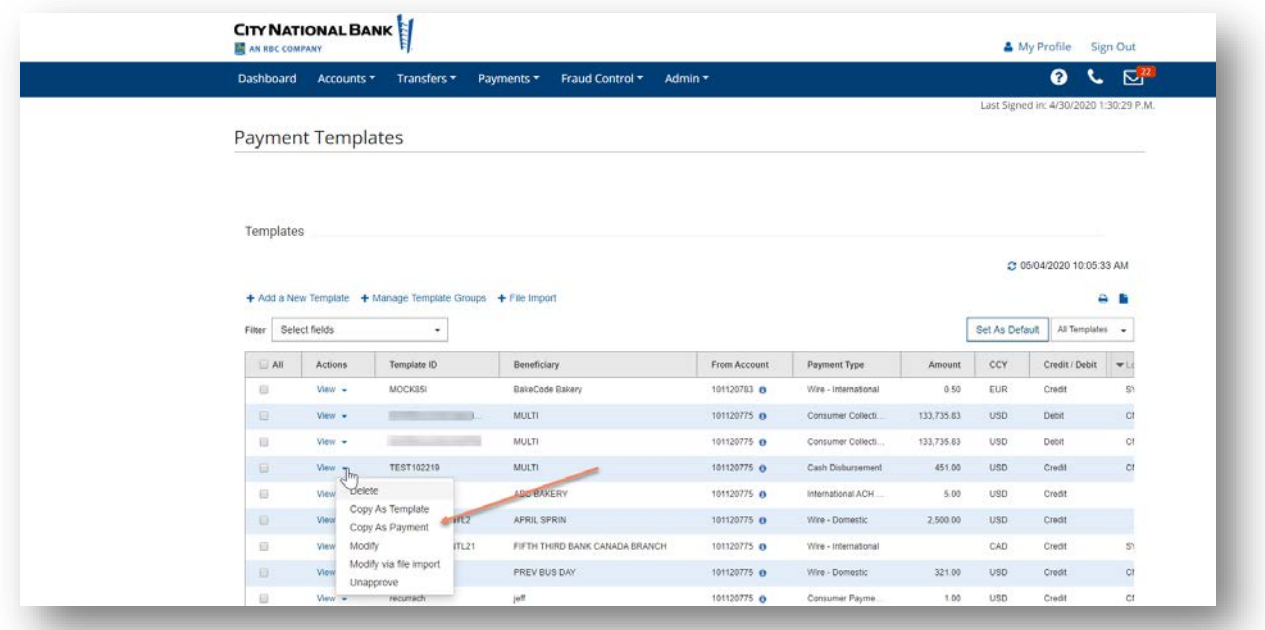

- 3. You can modify the amounts only for payments made from a template. You can do this here, if needed. Otherwise, go to the **Payments** dropdown and select **Payments**.
- 4. You will see the payment in the **Payments List** view in Entered status. Select dropdown and click **Approve**.

### <span id="page-14-0"></span>Reviewing Payment and Template History

When viewing or modifying a payment or template, the **Payment/Template History** section displays the full audit history of the item, including the old and new values of fields that were modified.

- Hover over details field to display the full details, shown in the **Payment History**.
- Or, click on the (i) icon to display in a pop-up.

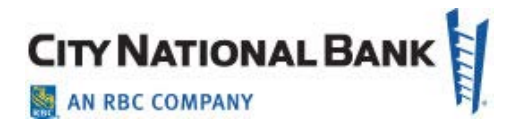

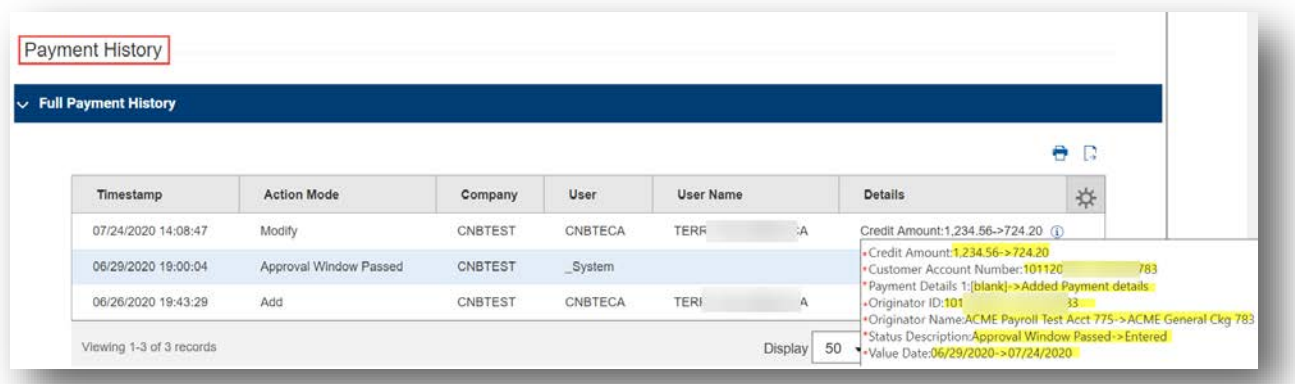

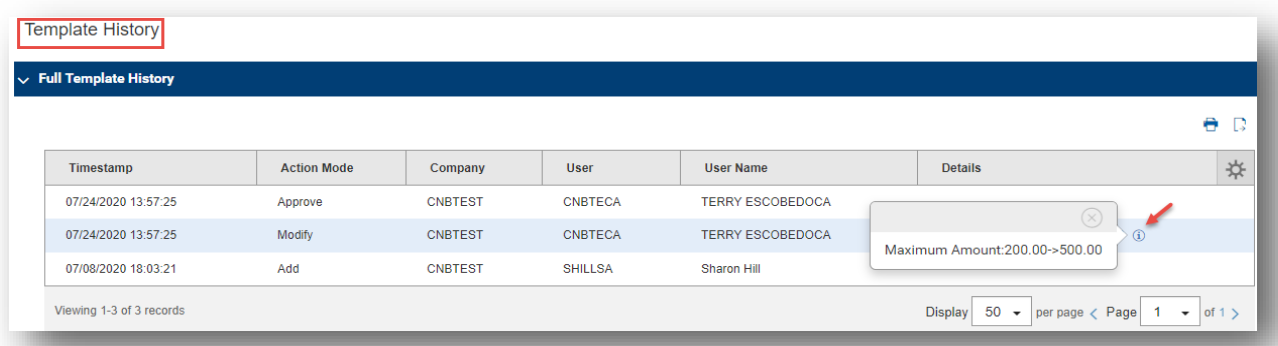

#### **Wire Transfers – Quick Reference Guide For City National Business Suite®**

#### Sending Domestic Wires – Quick Reference Guide

- 1. Hover over main menu bar>Payments and click **Payments** from the menu.
- 2. Click **Add a New Payment>Payment Type>Wire-Domestic** then click **Continue**.
- 3. Use Account Number drop-down to select the account to be debited.
- 4. Enter **Customer Reference** if desired and any comments. Comments are *not* sent with payment.
- 5. For **Name**, select payee by clicking the lookup icon  $\alpha$  and then clicking a payee from the list (or enter the payee name).
- 6. If necessary, enter the address and country for the beneficiary. (Click **Add Address Line** if needed.)
- 7. Enter or select the **Account Type** and **Account Number**
- 8. Select beneficiary bank code. If it's already in the system, the bank name and address are prefilled.
- <span id="page-16-0"></span>9. In the **Date & Amount** section, use the calendar icon to select a value date, then enter amount.
- 10. If needed, expand the Intermediary Bank section, and select a bank code for the first intermediary bank. If needed, click **Add 2nd Intermediary Bank** to add another bank.
- 11. If you want to add more details, expand the **Payment Details** and **Bank-to-Bank Details**sections, and enter any payment details and bank-to-bank instructions that should accompany the payment. (Up to four lines).
- 12. If desired, expand the Ordering Party section, and use the ID Type drop-down to select the type used by the originator of the transaction and the originator's ID.
- 13. Enter a name for the originator.
- 14. Enter an address line for the originator if it has not been filled in automatically. If you need to enter an additional line, click **Add Address Line**.
- 15. Use the Country drop-down to select the originator's country.
- 16. To save this payment as a template, check **Save this payment as a template** for future use. Enter a template code (descriptive name for template) and description. To ensure only certain users can view, check the **Restrict** checkbox. Template approval required.
- 17. Click **Submit** or **Save for Later** to edit later. A message will appear at the top of the screen indicating the status and whether the payment has any errors.
- 18. After you click **Submit**, the system will prompt you to securely confirm the approval using your token
- 19. A payment must be approved before it is sent to the beneficiary, using **Payment Management List**.
- 20. After you click **Approve**, the system will prompt you to securely confirm the approval using your token

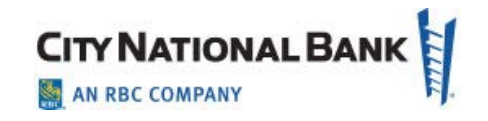

#### **Wire Transfers – Quick Reference Guide For City National Business Suite®**

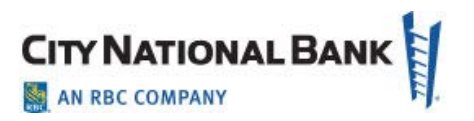

#### Sending International Wires – Quick Reference Guide

- 1. Hover over main menu bar>Payments and click Payments from the menu.
- 2. Click Add a New Payment>Payment Type>Wire-International then click Continue.
- 3. Use Account Number drop-down to select the account to be debited.
- 4. Enter C**ustomer Reference** if desired and any comments. Comments are *not*  sent with payment.
- 5. For **Name**, select payee by clicking the lookup icon  $\Omega$  and then clicking a payee from the list (or enter the payee name).
- 6. If necessary, enter the address and country for the beneficiary. (Click **Add Address Line** if needed.)
- 7. Enter or select the **Account Type** (IBAN is most common) and **Account Number**
- 8. Select beneficiary bank code. If it's already in the system, the bank name and address are prefilled.
- <span id="page-17-0"></span>9. In the **Date & Amount** section, use the calendar icon to select a value date, then enter amount. For multi-currency payments, use the **Enter Amount in** dropdown, to select and enter either **Credit Currency** or **Debit Currency**. ) If this is a multi-currency payment, you can enter the ID of an exchange rate contact associated with the transaction
- 10. If needed, expand the **Intermediary Bank** section, and select a bank code for the first intermediary bank. If needed, click **Add 2nd Intermediary Bank** to add another bank.

#### **Consumer International Disclosure and Receipt**

Under Dodd-Frank rules governing *consumer* international wire payments, the originator of the payment must be able to view and sign the consumer international disclosure and receipt. This form notifies the payer of any fees associated with the payment, as well as the applicable exchange rate. Consumers requesting wires must review the approved disclosure before the wire is sent. (See User Guide for details)

- 11. If you want to add more details, expand the **Payment Details** and **Bank-to-Bank Details** sections, and enter any payment details and bank-to-bank instructions that should accompany the payment. (Up to four lines).
- 12. If desired, expand the **Ordering Party** section, and use the ID Type drop-down to select the type used by the originator of the transaction and the originator's ID.
- 13. Enter a name for the originator.
- 14. Enter an address line for the originator if it has not been filled in automatically. If you need to enter an additional line, click **Add Address Line**.
- 15. Use the **Country** drop-down to select the originator's country.
- 16. To save this payment as a template, check **Save this payment as a template for future use**. Enter a template code (descriptive name for template) and description. To ensure only certain users can view, check the **Restrict** checkbox. Template approval required.
- 17. Click **Submit** or **Save for Later** to edit later. After the payment is submitted or saved, a message will appear at the top of the screen indicating the status and whether the payment has any errors.
- 18. A payment must be approved before it is sent to the beneficiary, using **Payment Management List**.
- 1. In the Payments List View, locate the international wire payment, and click **View**.
- 2. Click the **View Combined Disclosure** link at the top of the payment screen.
- 3. To print, click the **Print** button. After you click Print, the system will prompt you to securely confirm the approval using your token.